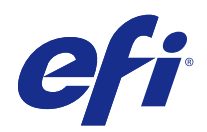

# Fiery Command WorkStation

© 2017 Electronics For Imaging, Inc. De informatie in deze publicatie wordt beschermd volgens de Kennisgevingen voor dit product.

# Inhoud

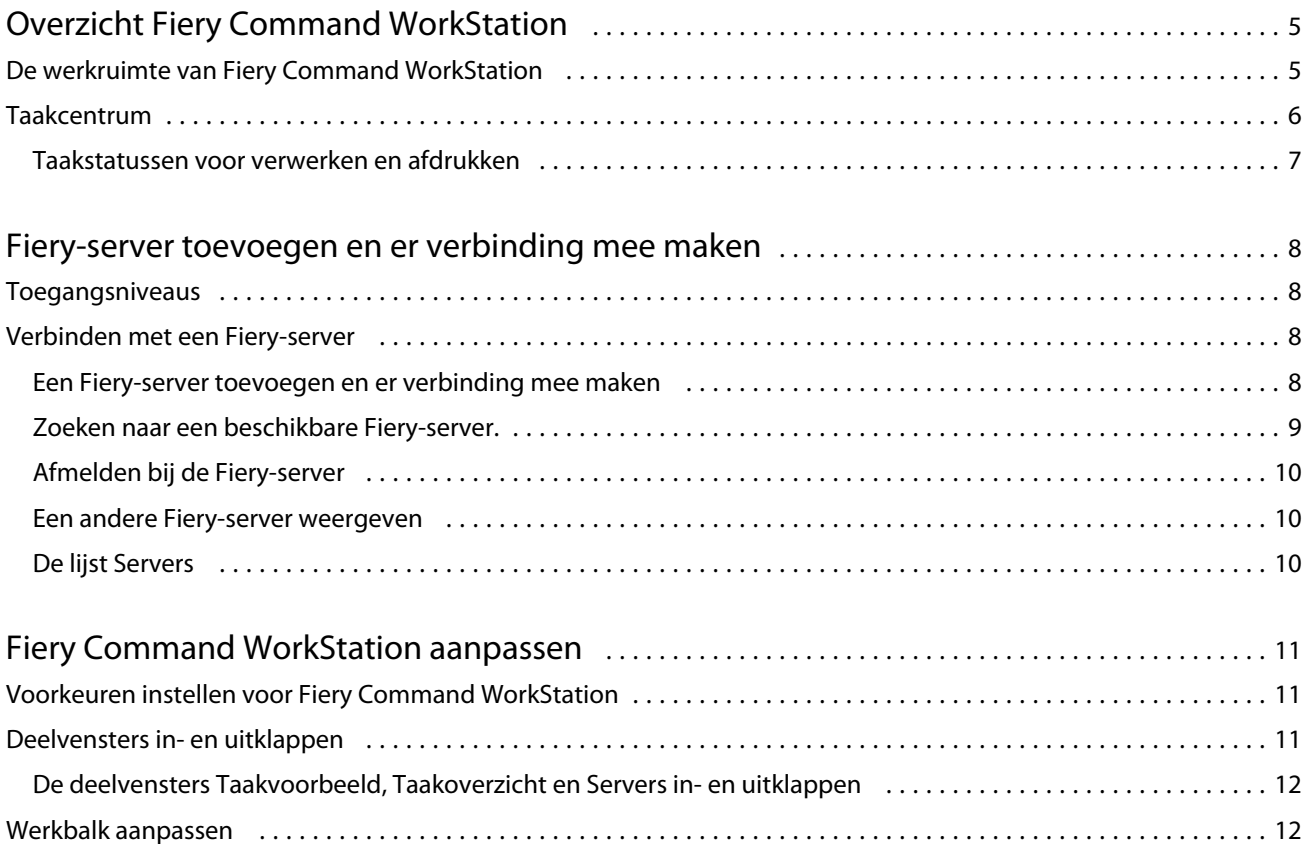

# <span id="page-4-0"></span>Overzicht Fiery Command WorkStation

Fiery Command WorkStation is de beheerinterface voor afdruktaken voor Fiery-servers.

Met Fiery Command WorkStation kunt u verbinding maken met meerdere Fiery-servers en vervolgens taken vanaf één locatie beheren. De intuïtieve interface maakt complexe taken eenvoudig voor operators en beheerders, ongeacht het aantal of de soorten taken die u verwerkt.

Taakcentrum is een geïntegreerd onderdeel van Fiery Command WorkStation met gereedschappen voor het zoeken van taken, bekijken van taakvoorbeelden, toewijzen van workflows en beheren van afdrukken.

Met de gereedschappen van Fiery Command WorkStation kunt u de volgende taken uitvoeren:

- **•** Taken importeren en vooraf bekijken
- **•** Informatie over Fiery-servers weergeven
- **•** Afdrukopties opgeven
- **•** Aangepaste workflows weergeven en wijzigen
- **•** Prepress-workflows voor taken beheren
- **•** Fiery-toepassingen als inslagsoftware en drukwerkvoorbereiding gebruiken voor taakvoorbereiding en samenstelling

Er zijn een aantal optionele functies beschikbaar op Fiery-servers die allemaal zijn gedocumenteerd in de gebruikersdocumentatie voor uw Fiery-server. Optionele functies worden echter alleen weergegeven in Fiery Command WorkStation als ze door de verbonden Fiery-server worden ondersteund, bijvoorbeeld Voorbeeldafdruk.

## De werkruimte van Fiery Command WorkStation

Het hoofdvenster geeft een overzicht van de activiteit die plaatsvindt op alle verbonden Fiery-servers of op een geselecteerde server, en geeft toegang tot onderdelen.

Als u wilt beginnen zonder een Fiery-server toe te wijzen aan Fiery Command WorkStation, raadpleegt u [Fiery](#page-7-0)[server toevoegen en er verbinding mee maken](#page-7-0) op pagina 8.

**Opmerking:** De weergegeven inhoud varieert per Fiery-server. De volgende lijst geeft een algemene beschrijving. Raadpleeg voor specifieke informatie de Fiery Command WorkStation Help voor uw Fiery-server vanuit het Helpmenu van Taakcentrum.

<span id="page-5-0"></span>Het hoofdvenster van Fiery Command WorkStation bevat de volgende gebieden:

- **•** Hoofdmenu's: geven toegang tot opdrachten.
- **•** Zijbalk: bevat de knopnavigatie voor de volgende schermen (vanaf de bovenzijde, onder het Fiery-logo): Beginscherm, Taakcentrum, en Toepassingen en hulpbronnen.
	- **•** Begin: toont een hoogwaardig statusoverzicht van uw verbonden Fiery-servers en een kort overzicht van de printproductiestatistieken van de afgelopen week.
	- **•** Taakcentrum: Hier kunt u taken bekijken en beheren die zijn verzonden naar de verbonden Fiery-server.
		- **•** Servers: geeft een lijst weer met taakwachtrijen of taakstatussen. Sommige Fiery-servers geven beschikbare media en verbruiksartikelen weer. De weergave voor elke Fiery-server kan worden ingeklapt om extra servers weer te geven.
		- **•** Taakstatus: hier wordt de status weergegeven van taken die momenteel worden verwerkt en afgedrukt. Voor het beheren van deze taken klikt u op de wachtrij Bezig met verwerken of Bezig met afdrukken in de serverlijst.
		- **•** Taakvoorbeeld: hier kunt u de pagina-inhoud (miniatuurweergave) van een verwerkte taak bekijken.
		- **•** Taakoverzicht: biedt informatie over de geselecteerde taak, inclusief de naam of titel van de taak, het aantal pagina's of vellen en het aantal exemplaren. Andere informatie, zoals het tijdstip van plaatsing in de wachtrij of verwerking, de gebruikte media, preflight of taakverificatie, wordt weergegeven volgens de geselecteerde Fiery-server. Sommige velden met taakeigenschappen kunt u bewerken door op het potloodpictogram te klikken.
		- **•** Takenlijst: geeft de lijst met taken weer, en een werkbalk met beschikbare taakacties. Klik met de rechtermuisknop op een taak voor een volledige lijst met taakacties.
	- **•** Toepassingen en hulpbronnen: biedt toegang tot alle geïnstalleerde Fiery-toepassingen met één muisklik, en tot andere toepassingen en hulpbronnen voor de Fiery-server. U hebt tevens toegang tot gratis proefversies en downloads van software voor zover die worden ondersteund voor de geselecteerde Fiery-server.

**Opmerking:** Als u een lijst met beschikbare toepassingen en hulpbronnen wilt weergeven, hebt u een internetverbinding nodig.

## Taakcentrum

Taakcentrum in Fiery Command WorkStation is een centrale locatie waar u taken kunt weergeven en beheren die naar de verbonden Fiery-server zijn verzonden. Taakcentrum bevat de wachtrijen Bezig met afdrukken en Bezig met verwerken en de lijsten met geblokkeerde, afgedrukte en gearchiveerde taken.

In Taakcentrum kunt u het volgende doen:

- **•** Taken zoeken, taakeigenschappen weergeven en voorbeelden van taken bekijken op alle Fiery-servers. Via een werkbalk kunt u verschillende functies uitvoeren.
- **•** Workflows toewijzen en taken beheren
- **•** Aangepaste weergaven van de takenlijst voor efficiënt taakbeheer
- **•** De status van alle Fiery-servers bekijken
- **•** Information over printers weergeven
- <span id="page-6-0"></span>**•** Taakvoorbeelden weergeven
- **•** Eigenschappen bewerken in het deelvenster Taakoverzicht
- **•** Taken vanaf het bureaublad naar Fiery Command WorkStation slepen
- **•** Toegang tot de *Help* voor uw Fiery-server

#### **Taakstatussen voor verwerken en afdrukken**

Boven in Taakcentrum worden de deelvensters Bezig met verwerken en Bezig met afdrukken (blauwe rechthoeken) weergegeven die de voortgang van taken tonen die respectievelijk worden verwerkt of afgedrukt. U kunt taken naar de deelvensters Bezig met verwerken en Bezig met afdrukken slepen.

Als uw Fiery-server de modus HyperRIP ondersteunt, is een extra status beschikbaar. Wanneer een taak in de modus Pagina parallel wordt verwerkt (enkelvoudige taakmodus), wordt de voortgangsbalk in het deelvenster Bezig met verwerken in Taakcentrum verdeeld in secties, waarbij de voortgang wordt getoond van elke processor die momenteel in gebruik is. In de modus Pagina parallel (enkelvoudige taakmodus) worden in de wachtrij Bezig met verwerken onder de kolom Taakstatus aanvullende voortgangsbalken weergegeven voor elke taak die op dat moment wordt verwerkt.

8

# <span id="page-7-0"></span>Fiery-server toevoegen en er verbinding mee maken

# Toegangsniveaus

U kunt zich aanmelden als beheerder, operator of elke gebruiker aan wie de beheerder toegang heeft verleend. Beheerders kunnen wachtwoorden instellen voor elk type gebruiker.

- **• Beheerder** heeft volledige toegang tot alle functies van Fiery Command WorkStation en Fiery-server. Een beheerderswachtwoord is vereist.
- **• Operator**heeft toegang tot alle functies van Taakcentrum. Een operatorwachtwoord is vereist. Aanvullende toegangsrechten kunnen worden verleend aan de groep Operatoren in Configure > Gebruikersaccounts.
- **•** Gebruikersnaam Gebruikers kunnen zich aanmelden met hun eigen gebruikersnamen zolang de beheerder de gebruiker al heeft toegevoegd aan de groep Operatoren of Beheerders met Configure. De beheerder maakt gebruikers en wijst deze toe aan groepen, en wijst toegangsrechten (zoals gastrechten of het maken van servervoorkeuzen) aan de groepen toe.

Raadpleeg voor meer informatie over het instellen van toegangsniveaus de gebruikersdocumentatie voor uw Fieryserver.

## Verbinden met een Fiery-server

Als u Fiery Command WorkStation wilt gebruiken, moet u verbinding maken met een Fiery-server.

De lijst Servers van Fiery Command WorkStation beheert toegang tot elke beschikbare Fiery-server. U kunt een Fiery-server toevoegen (en er verbinding mee maken), verwijderen en de verbinding ermee verbreken.

U kunt een Fiery-server zoeken door de servernaam of het IP-adres in te voeren in het dialoogvenster. Nadat de verbinding met de server tot stand is gebracht en is geauthenticeerd, wordt het IP-adres in de lijst Servers gewijzigd in de naam van de Fiery-server. Fiery Command WorkStation kan verbinding maken met meer dan één Fiery-server tegelijk.

#### **Een Fiery-server toevoegen en er verbinding mee maken**

U kunt een Fiery-server toevoegen en er (opnieuw) verbinding mee maken.

Voordat u een Fiery-server toevoegt, moet u over de servernaam of het IP-adres ervan beschikken.

<span id="page-8-0"></span>Als u niet over de servernaam of het IP-adres beschikt, kunt u een beschikbare Fiery-server zoeken in het netwerk. Raadpleeg Zoeken naar een beschikbare Fiery-server. op pagina 9.

- **1** Klik op het plusteken in de lijst Servers of in het beginscherm. Typ het IP-adres of de servernaam voor de Fieryserver en klik op Toevoegen.
- **2** Selecteer de gebruiker in de lijst Gebruiker en typ het juiste wachtwoord.

Als de netwerkbeheerder gebruikers als lid van een van de groepen heeft ingesteld, kunnen deze zich niet alleen als Beheerder of Operator aanmelden, maar ook met hun eigen gebruikersnaam.

- **3** Klik op Aanmelden.
- **4** Als u eerder verbinding hebt gemaakt met een Fiery-server in de lijst Servers, selecteert u de Fiery-server en klikt u op Verbinden.

#### **Zoeken naar een beschikbare Fiery-server.**

Als u de servernaam of het IP-adres van een Fiery-server niet kent, kunt u in uw lokale netwerk naar een Fiery-server zoeken. U kunt zoeken in het subnet waarin zich de lokale computer bevindt, of binnen een specifiek subnet of IPadresbereik zoeken.

- **1** Klik op het plusteken in de lijst Servers.
- **2** Als het dialoogvenster Fiery-server toevoegen geen resultaten weergeeft voor een automatische zoekactie in het lokale subnet, of als u geen servernaam of IP-adres hebt, klikt u op Geavanceerd zoeken.
- **3** Kies een van de volgende mogelijkheden:
	- **•** Als u wilt zoeken naar Fiery-servers binnen een bepaald IP-adresbereik, selecteert u IP-bereik in het vervolgkeuzemenu Zoeken.
		- **•** Voer het begin van het IP-adresbereik in bij Vanaf. Voer 0 in om het begin van een octet op te nemen. Bijvoorbeeld 10.100.10.0.
		- **•** Voer het einde van het IP-adresbereik in bij Tot. Als u alles tot en met het einde van een octet wilt opnemen, voert u 255 in. Bijvoorbeeld 10.100.10.255.
	- **•** Als u wilt zoeken naar Fiery-servers binnen een bepaald subnetbereik, selecteert u Subnet in het vervolgkeuzemenu Zoeken.
		- **•** Voer het Subnetadres in om het subnetbereik op te geven. Voer 0 in de octetten in waarvoor elk getal aanvaardbaar is. Met 10.100.10.0 wordt bijvoorbeeld van 10.100.10.1 tot 10.100.10.255 gezocht.
		- **•** Voer het Subnetmasker in om eventueel subnetbereiken uit te sluiten. Voer 0 in de octetten in waarvoor niets wordt uitgesloten. 255.255.255.0 sluit bijvoorbeeld alles uit behalve het aangegeven subnetadres in de eerste drie octetten, en staat alles in het vierde octet toe (zoals 10.100.10.30).
- **4** Klik op Start.

Alle beschikbare Fiery-server die overeenkomen met de zoekcriteria, worden weergegeven. U kunt de lijst met zoekresultaten filteren door een trefwoord te typen in het veld Filteren op trefwoord.

**5** Selecteer de Fiery-server in de lijst met resultaten, klik op OK en vervolgens op Toevoegen om deze toe te voegen aan de lijst Servers.

9

#### <span id="page-9-0"></span>**Afmelden bij de Fiery-server**

Als u zich afmeldt bij de Fiery-server, wordt de verbinding tussen de Fiery-server en Fiery Command WorkStation verbroken.

- **1** Selecteer een Fiery-server in de lijst Servers.
- **2** Klik op het pictogram Meer naast de naam van de Fiery-server en selecteer een van de volgende opties:
	- **•** Als u als beheerder bent aangemeld, klikt u op "Beheerder" afmelden.
	- **•** Als u als operator bent aangemeld, klikt u op "Operator" afmelden.

#### **Een andere Fiery-server weergeven**

In Fiery Command WorkStation kunt u de weergave schakelen van de ene verbonden Fiery-server naar een andere.

**•** Klik op een andere Fiery-server in de lijst Servers om te schakelen naar de weergave van een andere verbonden Fiery-server.

#### **De lijst Servers**

De lijst Servers toont informatie over Fiery-servers die momenteel verbonden zijn of die verbonden waren, ook al is de verbinding momenteel verbroken.

De lijst Servers is een 'neerzetgebied', wat betekent dat u bestanden naar de lijst Servers kunt slepen. De lijst Servers is zodanig ontworpen dat informatie over verbonden printers direct onder de naam van de Fiery-server wordt weergegeven. U kunt een afzonderlijke Fiery-server uitklappen door te klikken links op het plusteken van de naam van de Fiery-server. Als u Fiery Command WorkStation afsluit, blijft de lijst Servers behouden.

# <span id="page-10-0"></span>Fiery Command WorkStation aanpassen

## Voorkeuren instellen voor Fiery Command WorkStation

U kunt globale voorkeursinstellingen voor Fiery Command WorkStation opgeven, bijvoorbeeld om de oorspronkelijke standaardinstellingen te herstellen.

- **1** U kunt op de volgende manier het venster Voorkeuren openen:
	- **•** Klik bij gebruik van een Windows-computer op Bewerken > Voorkeuren.
	- **•** Klik bij gebruik van een Mac OS-computer op Command WorkStation > Voorkeuren.
- **2** Geef onder Algemeen een van de volgende gewenste algemene instellingen op:
	- **•** Updates: klik op Nu zoeken om de Fiery Software Manager te openen en om online te zoeken naar nieuwere softwareversies van Fiery Command WorkStation en Fiery Workflow-toepassingen.
	- **•** Instellingen terugstellen Klik op Terugstellen om de oorspronkelijke standaardwaarden van de toepassingsinstellingen te herstellen.

**Opmerking:** Toegevoegde Fiery-servers worden bewaard in de lijst Servers met de bijbehorende wachtwoorden.

- **•** Gegevens wissen: klik op Gegevens wissen om alle opgeslagen wachtwoorden te wissen voor alle gebruikers en voor alle servers waarvoor Fiery Command WorkStation wachtwoorden heeft opgeslagen.
- **•** Verbeteringsprogramma: schakel het betreffende selectievakje in om EFI te helpen de kwaliteit, betrouwbaarheid en prestaties van de software te verbeteren door anonieme gebruiksgegevens te verzenden zonder naam, adres of andere persoonsgegevens.
- **3** Geef onder Gebied een van de volgende voorkeuren op voor landinstellingen:
	- **•** Taal: Selecteer de taal voor Fiery Command WorkStation. Fiery Command WorkStation gebruikt standaard de taal die door het lokale besturingssysteem wordt gebruikt, indien deze taal wordt ondersteund. Als de taal niet wordt ondersteund, wordt standaard Fiery Command WorkStation Engels gebruikt.

**Opmerking:** Als de taal voor Fiery Command WorkStation wordt gewijzigd, wordt ook de taal van Fiery Hot Folders aangepast en omgekeerd indien deze toepassingen op dezelfde client zijn geïnstalleerd.

- **•** Maateenheden Geef de maateenheden op die worden gebruikt voor de weergave van kenmerken zoals paginaformaat en aangepast formaat. Deze instelling heeft geen invloed op de vooraf ingestelde waarden voor het paginaformaat.
- **4** Klik op OK om op te slaan en het venster Voorkeuren te sluiten.

## <span id="page-11-0"></span>Deelvensters in- en uitklappen

U kunt de deelvensters Taakvoorbeeld en Taakoverzicht en de afzonderlijke servers in het deelvenster Server in- en uitklappen naar gelang de behoeften van uw werkstation.

#### **De deelvensters Taakvoorbeeld, Taakoverzicht en Servers in- en uitklappen**

U kunt de deelvensters in- en uitklappen.

- **•** Kies een van de volgende mogelijkheden:
	- **•** Klik op het pijlpictogram in de titelbalk van het deelvenster om het venster in of uit te inklappen.
	- **•** Klik op het plusteken of het minteken naast een server in de lijst Servers.

#### Werkbalk aanpassen

U kunt de werkbalk aanpassen in Taakcentrum. U kunt ook de standaardwerkbalkpictogrammen terugzetten.

Sommige werkbalkpictogrammen zijn alleen beschikbaar als de Fiery-server het gereedschap ondersteunt.

**1** Klik met de rechtermuisknop ergens op de werkbalk en selecteer Aanpassen in het submenu dat wordt weergegeven.

Standaardset is de standaardset met werkbalkpictogrammen.

- **2** In het venster Werkbalk aanpassen kunt u werkbalkpictogrammen toevoegen of verwijderen door een gereedschap te selecteren en te klikken op Toevoegen of Verwijderen.
- **3** Geef de volgorde waarin de werkbalkpictogrammen moeten worden weergegeven, op door een pictogramnaam te selecteren en te klikken op Omhoog of Omlaag.
- **4** Klik op Standaardset om terug te keren naar de standaardwerkbalkpictogrammen.